- 1. Заходим на портал госуслуг.
- 2. Выбираем каталог услуг.

## 3. Выбираем образование

#### Рисунок 1

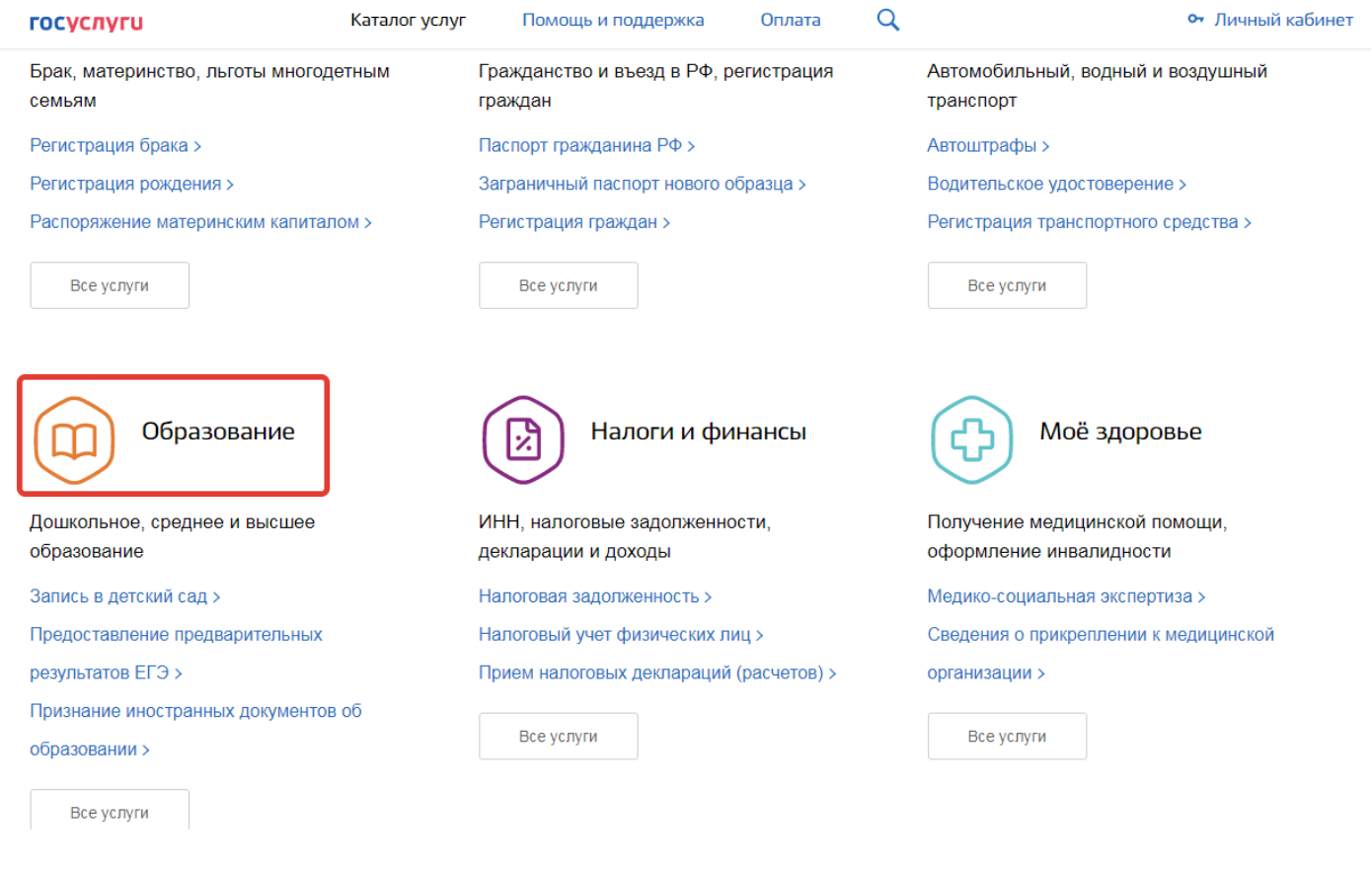

## 4. Выбираем Запись в образовательное учреждение

← Вернуться в каталог

Популярные услуги

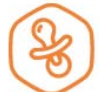

#### Запись в детский сад

Подайте заявление и получите направление в дошкольное учреждение >

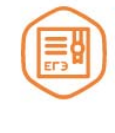

#### Предоставление предварительных результатов ЕГЭ

Узнайте предварительные результаты аттестации, не приходя в школу >

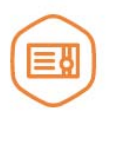

## Признание иностранных документов об образовании

Получите свидетельство о признании иностранного образования или квалификации >

Признание зарубежного медицинского образования

Подтвердите статус специалиста для работы в России, сдав специальный экзамен >

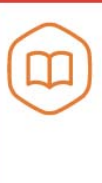

Запись в образовательное учреждение

Узнайте, как подать заявление на зачисление ребенка в школу в вашем регионе >

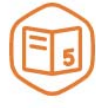

### Информация о текущей успеваемости

Электронный дневник при наличии в регионе - это доступ в режиме реального времени к учебной информации, включая успеваемость ребёнка и расписание занятий. >

# 5. Выбираем **Курганская область**

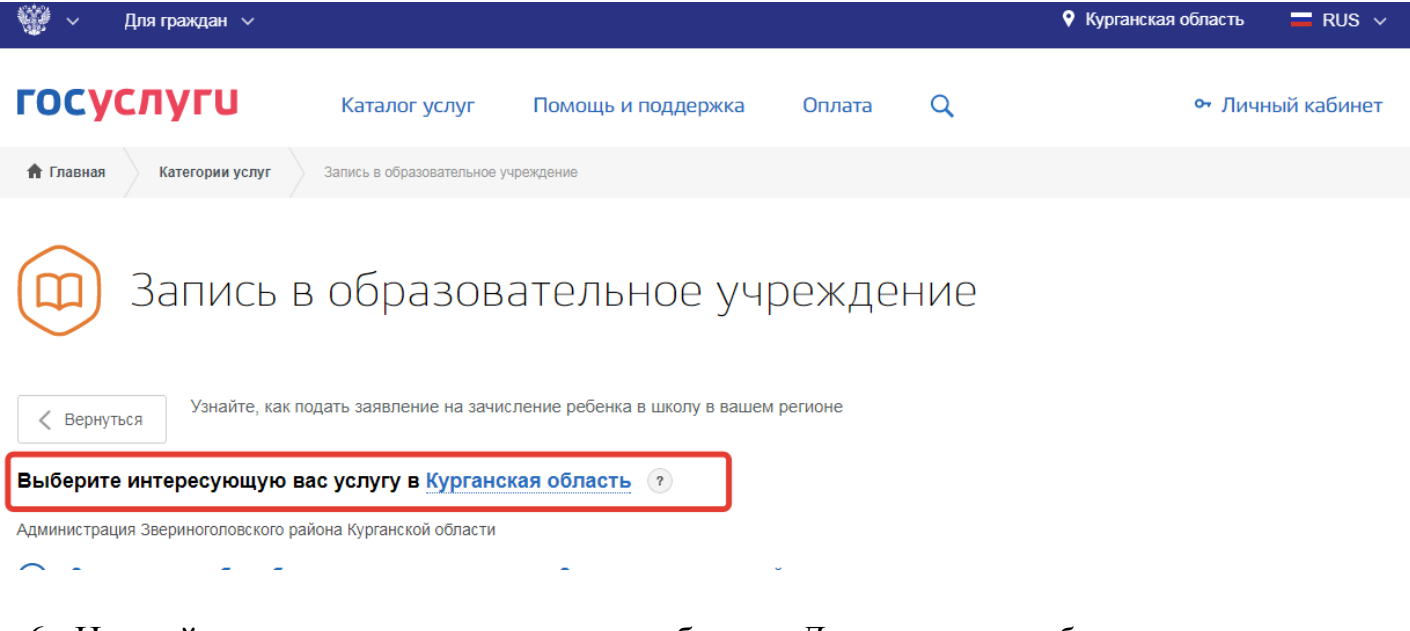

6. На этой же странице в самом низу выбираем *Департамент образования*

*Курганской области* **Зачисление в общеобразовательное учреждение (школы)** 

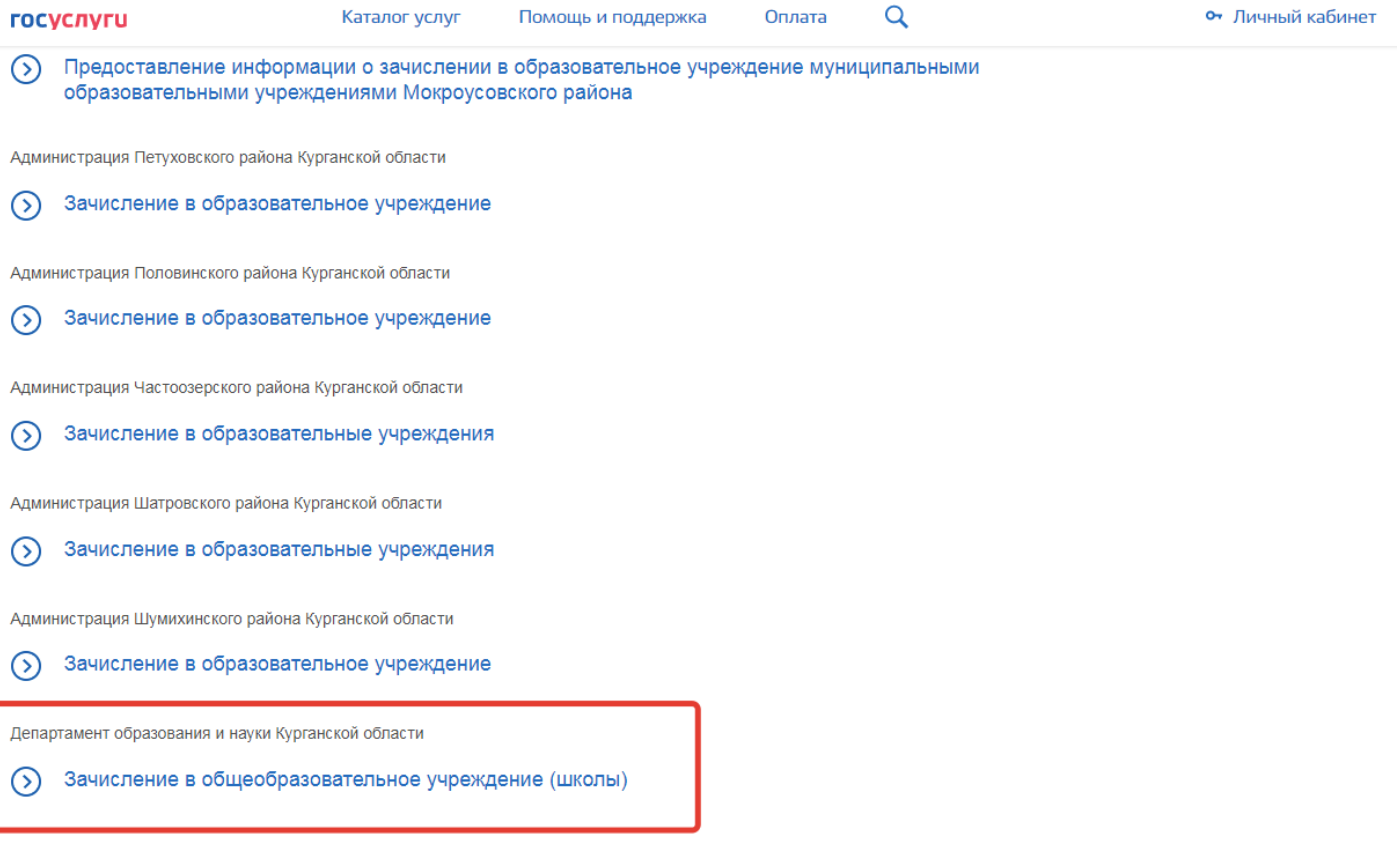

7. Выбираем пункт **Зачисление в общеобразовательное учреждение**

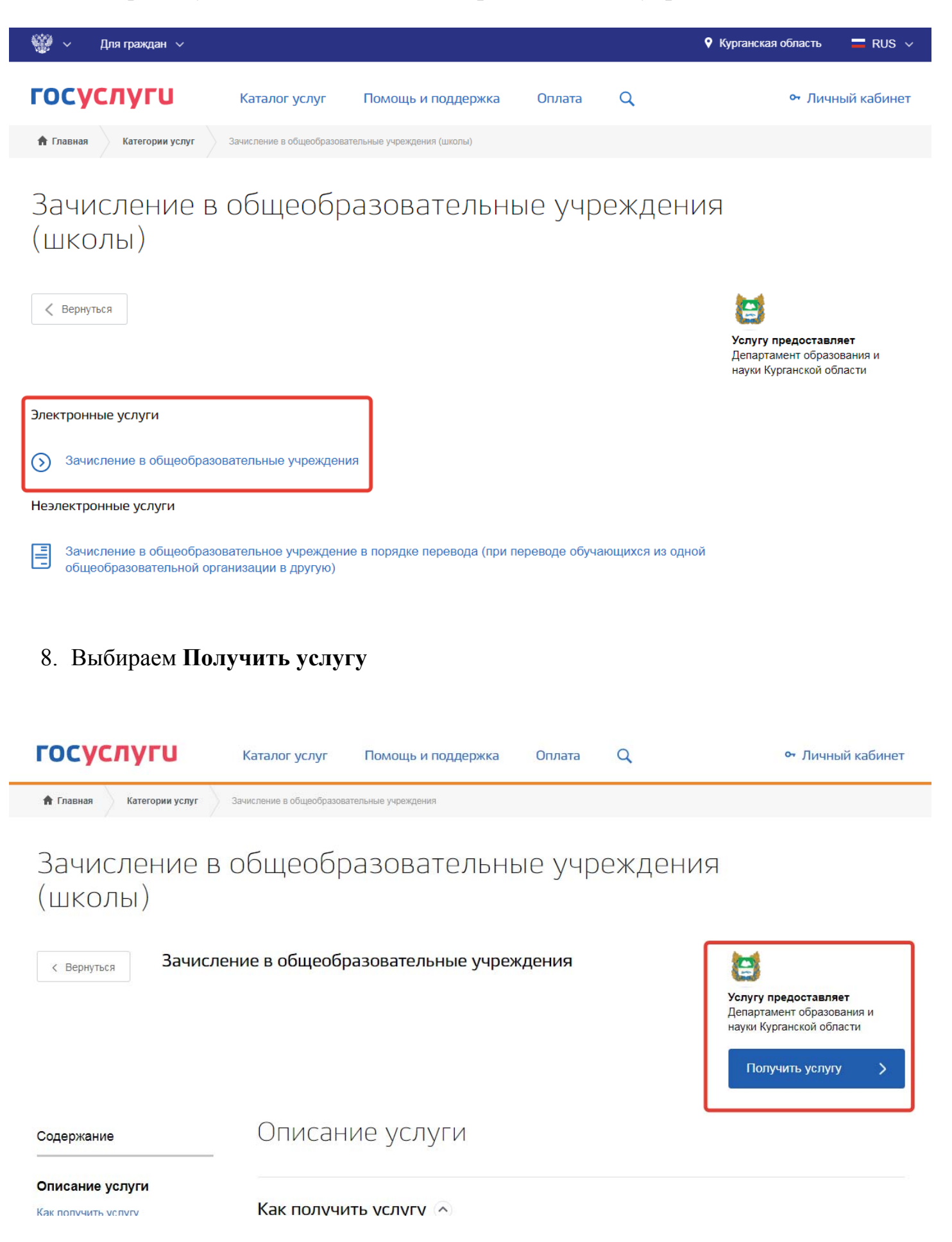

9. Далее необходимо авторизоваться на портале госуслуг.

# **10.Важно! Учетная запись должна быть подтвержденная.**

# **11.**Далее выбираем **Муниципальное образование и заполняем все необходимые**

 $\checkmark$ 

**поля ниже.** 

 $\overline{\mathcal{L}}$ Выбор муниципального образования, Сведения о заявителе

.<br>Выбор муниципального образования Шадринск город

Статус заявителя Родитель

 $\overline{\phantom{0}}$